# Microsoft Office Word 2013 Manual

文章構成・レイアウト

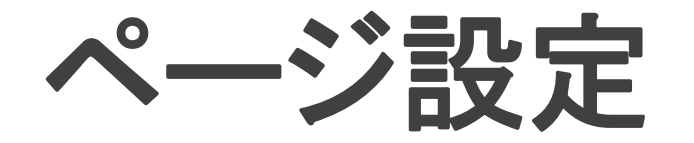

#### ページ設定では、文字数と行数、余白、用紙のサイズなどを設定 する事ができます。

ページの設定の方法

ページレイアウトタブ→ページ設定グループのダイアログボックスランチャー国 をクリックすると、ページ設定ボックスが表示されるので、必要に応じて設定を変 えることができます。主な設定方法は以下の通りです。

- 文字数と行数の指定 ページ設定ボックスで文字数と行数タブをクリックします。フォントを 変更したり、文字方向(縦書き・横書き)を変更したりできます。
- 余白の変更 ページ設定ボックスで余白タブをクリックします。用紙の上下左右の 余白や、用紙の向きなどを変更できます。
- 用紙のサイズの変更 ページ設定ボックスで用紙タブをクリックします。用紙のサイズ、幅、 長さなどを変更できます。

ヘッダーとフッター

ヘッダーとフッターとはページの上部や下部に表示される文字列や図の事です。 設定すると、全ての文書ページの同じ位置に表示されます。ヘッダーはページの 上部余白部分に部分に、フッターはページの下部余白部分に配置されます。

ヘッダーとフッターの設定方法

1:挿入タブ→ヘッダーとフッターグループのヘッダーとフッターの いずれかを選択します。

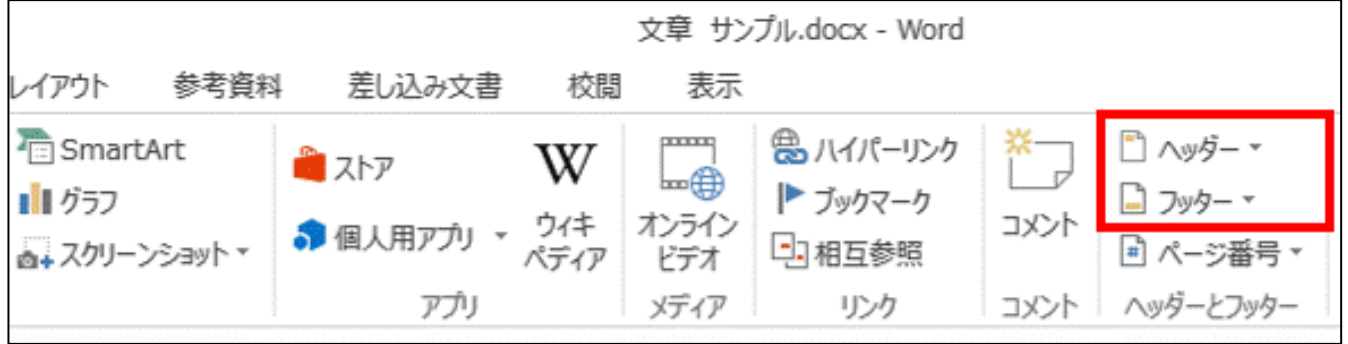

2:ヘッダーの種類を選択します。 今回は、空白を選択します。

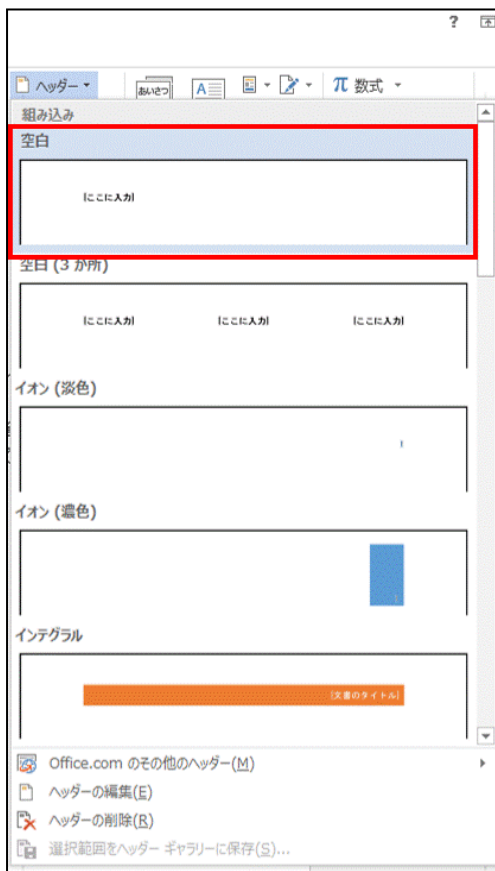

## 3:ヘッダーとフッター部分のみが編集 できるようになります。

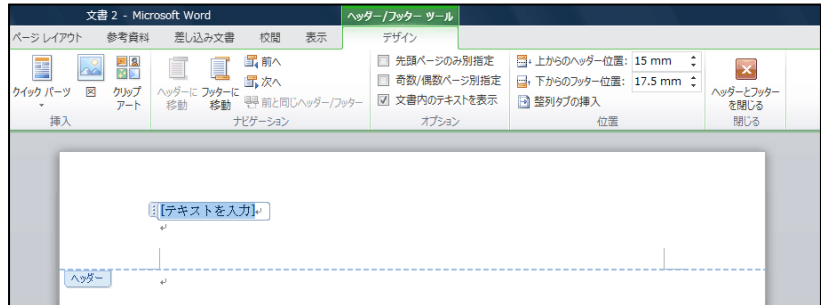

#### 4:ヘッダーとフッターに文字を入力します。 (ヘッダーからフッターに切り替える場合は、ナビゲーショングループのヘッダーに 移動もしくはフッターに移動をクリックします。)

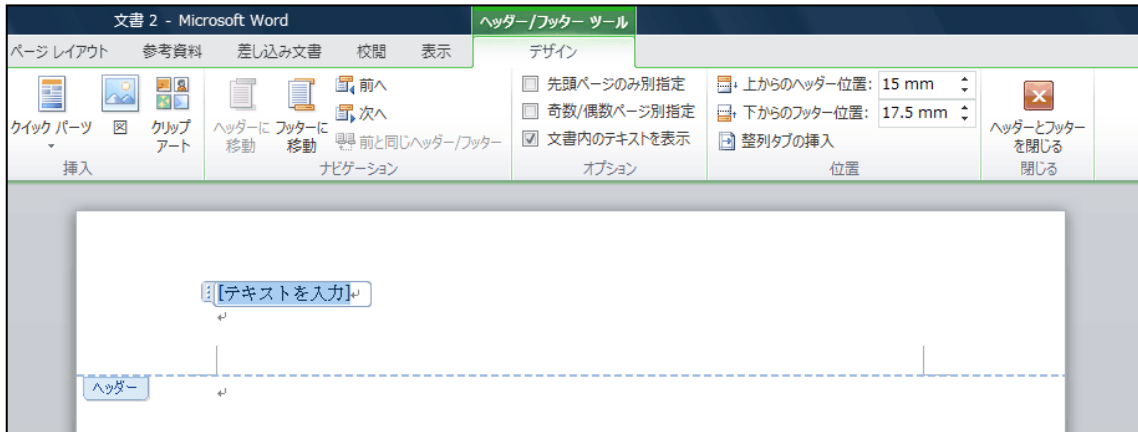

5:閉じるグループのヘッダーとフッターを閉じるをクリックすると、 ヘッダーとフッターツールが閉じ、通常の編集画面に戻ります。

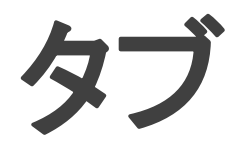

タブとはあらかじめ設定した文字間隔の位置に文字を移動させる機能です。 文字列を同じ位置に揃えたい時などに使用します。

## タブを使う

## 1:表示タブ→表示グループのルーラーにチェックを入れ、 水平ルーラーを表示させます。

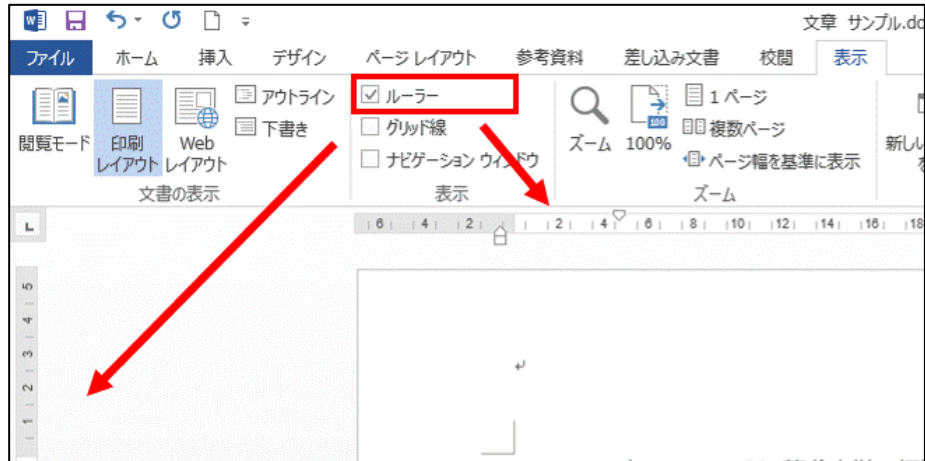

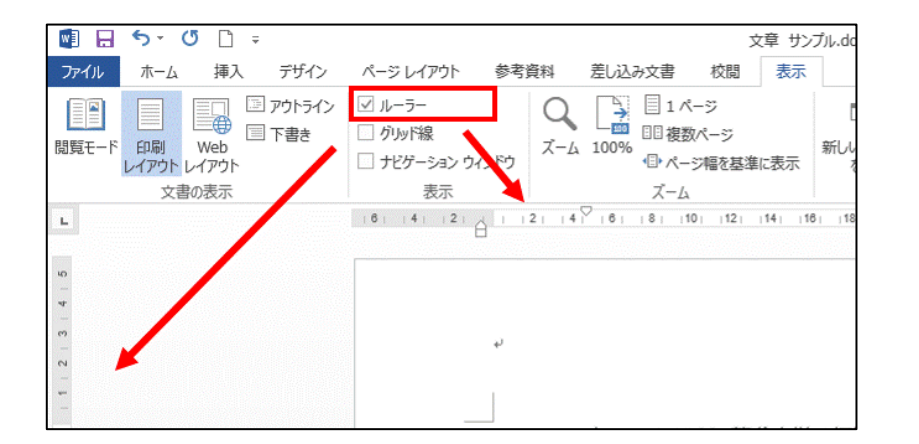

2:タブを設定したい段落を選択し、設定し たい位置を水平ルーラー上でクリックしま す。

(「タブの種類」をクリックして、任意のタブに変 更できます)

#### 3:揃えたい文字の先頭にカーソルを合わ せ、キーボードのTabキーを押します。

4:すると、設定した位置まで文字が移動 します。 (他の段落も同様にタブを挿入してください)

## 設定したタブの移動

## 変更したい段落を選択して、タブマーカーを水平ルーラー 上の任意の位置にドラッグします。

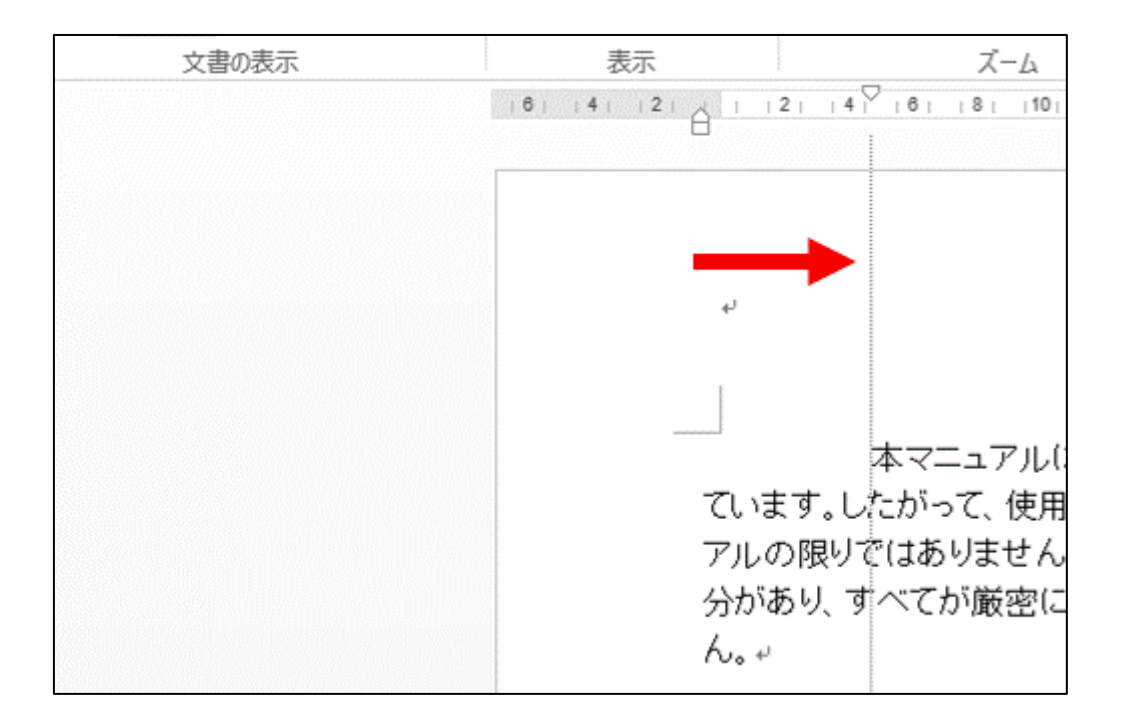

#### 設定したタブの解除

## タブマーカーをルーラーの外にドラッグします。または、ホームタブ→段落グループ のダイアログボックスランチャー 「きクリックすると、段落ボックスが表示されるので、 タブ設定を選択し、設定、解除できます。

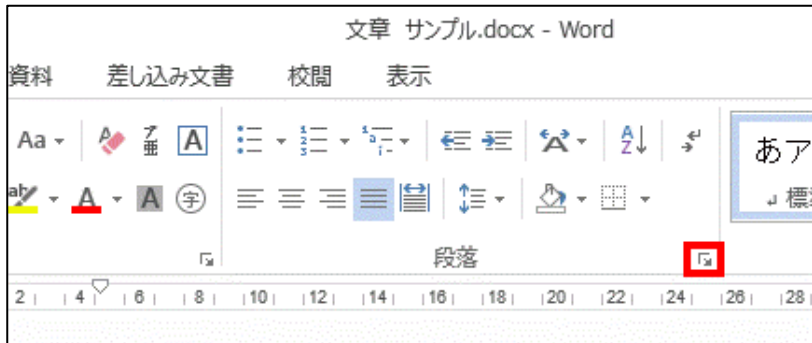

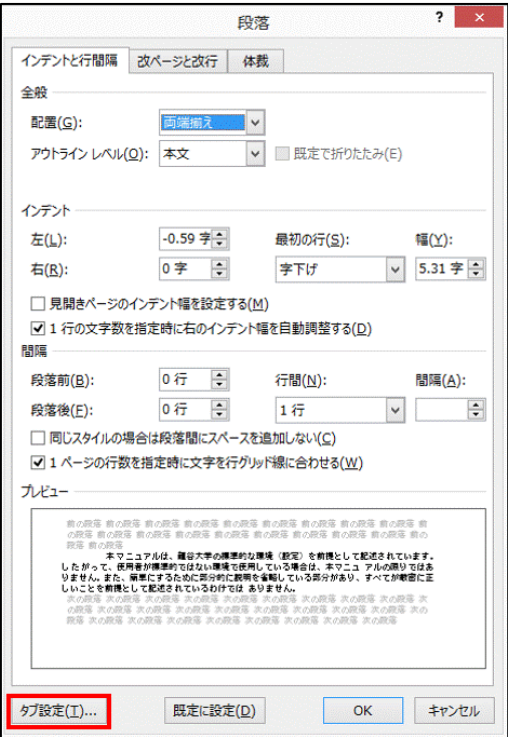

インデント

## インデントとは、段落の左端を下げる文字下げの事です。 文書の見栄えを良くする等に使用します。

## 段落全体に設定

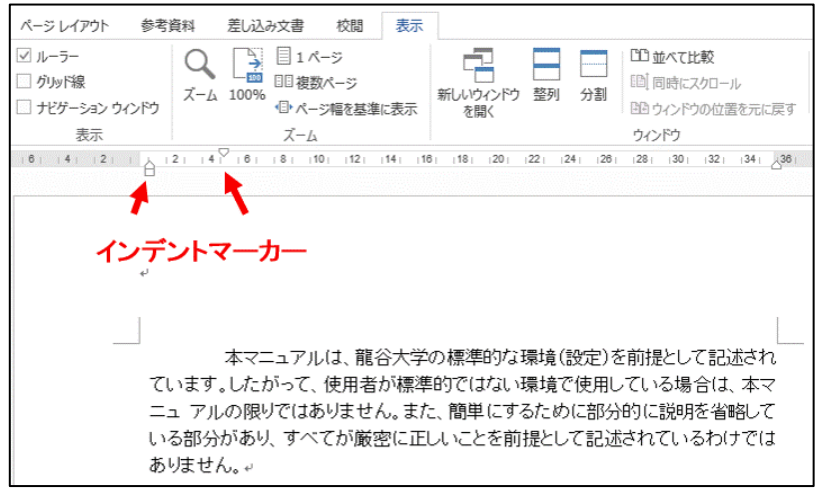

1:左端に下げたい段落を選択し、 ルーラー上にある左インデント マーカーを右にドラッグします。

2:インデントマーカーの所まで、 左端が字下げされます。

#### 字下げインデント

- 1:字下げしたい段落にカーソルを 合わせ、一行目のインデントマー カーをドラッグして任意の位置まで 移動させます。
- 2:マウスを離した位置に、一行目の インデントが設定されます。

#### ぶら下げインデント

- 1:ぶら下げたい段落にカーソル を移動し、ぶら下げインデント マーカーをドラッグして任意の 位置まで移動させます。
- 2:マウスを離した位置に、二行目 以降のインデントが設定されます。

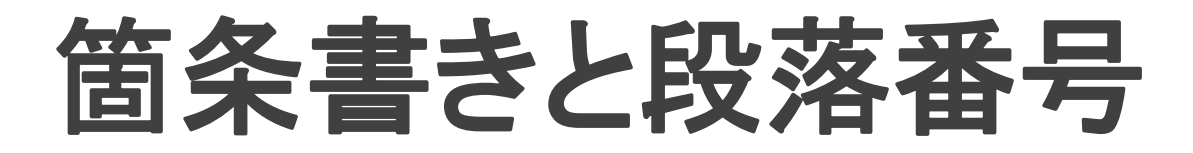

箇条書きや、段落番号の機能を使うことで、自動的に箇条書き形式に したり、段落番号を入力したりできます。

#### 箇条書き

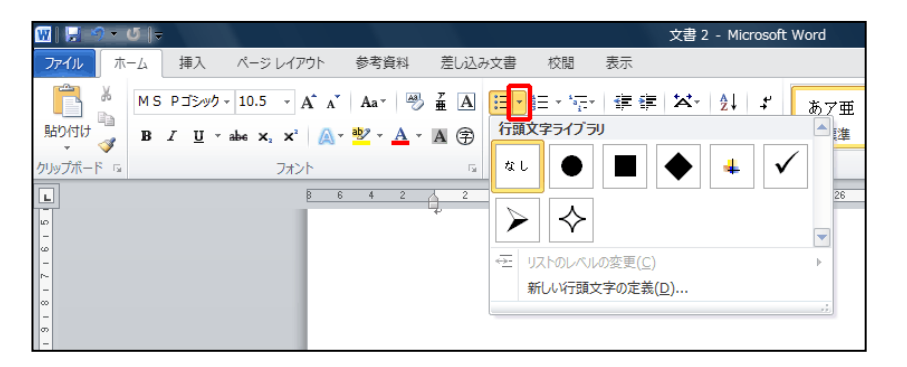

## 1:ホームタブ→段落グループ の箇条書きの右にある逆三角 ボタン[▼]をクリックします。

2:行頭文字ライブラリが表示 されるので、任意の書式を選 択します。

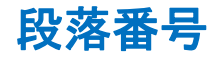

# 1: ホームタブ→段落グループの段落番号の右にある逆三角ボタン [▼]をクリックします。

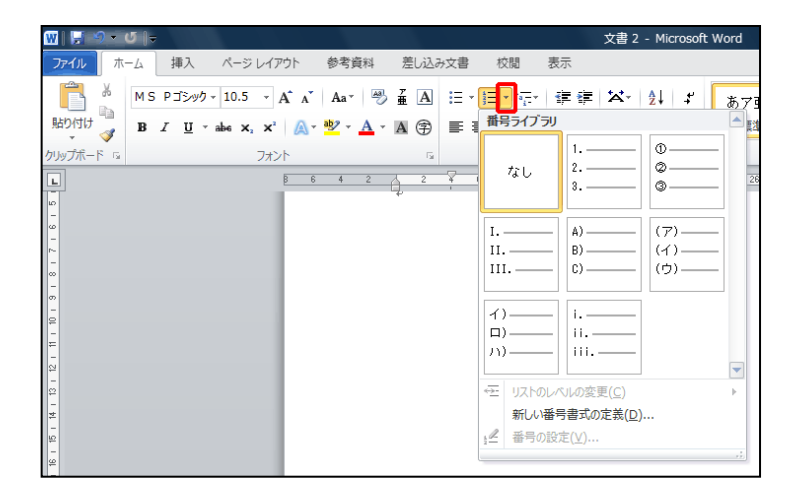

2: 番号ライブラリが表示されるので、任意の書式を選択します。

#### 段落番号の自動設定 (箇条書きも同様の方法)

- 1:数字の「1」(半角でも全角でもOK)を入力し、「、」(「,」「,」「.」なども可能) を入力してから、文字を入力します。
- 2:改行すると、「2、」が自動的に入力されます。
- 3:同様に、その後に文字を入力してから改行すると、「3、」が入力されます。

# 自動設定の設定・解除方法

# 1:ファイルタブ→オプション→文章校正→オートコレクトのオプションを 選択します。

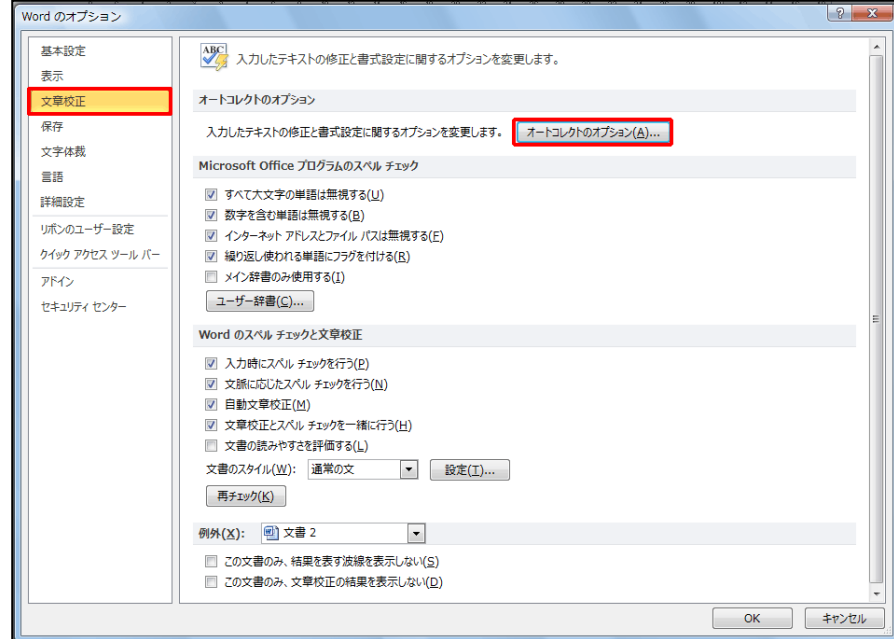

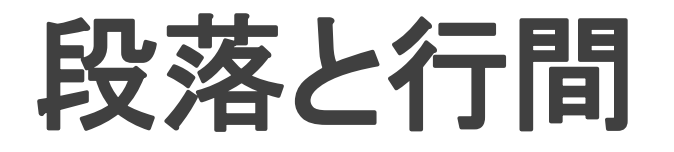

段落の占めるスペースを調節したり、文書が1ページに収まるように設定したり することができます。つまり、見栄えをよくするための設定方法です。

#### 段落の設定方法

1:段落の変更をする段落にカーソルを合わ せ、ホームタブ→段落グループのダイアログ ボックスランチャー | 『 を選択します。

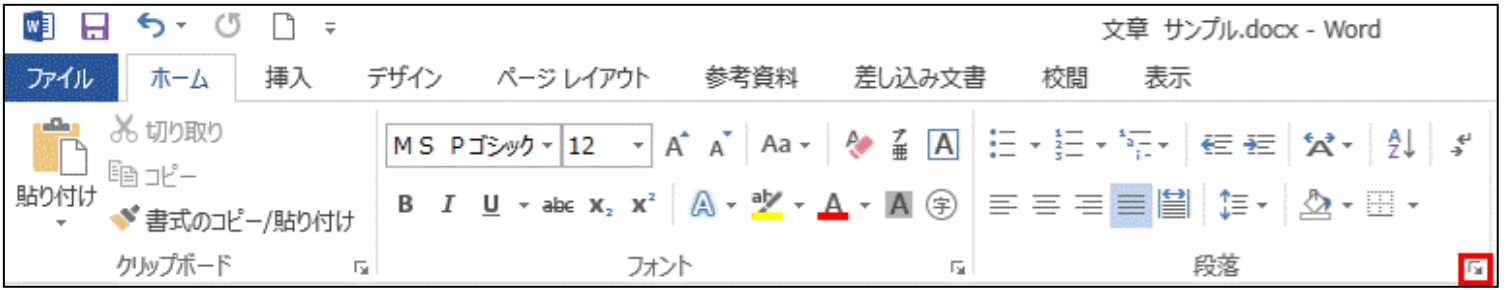

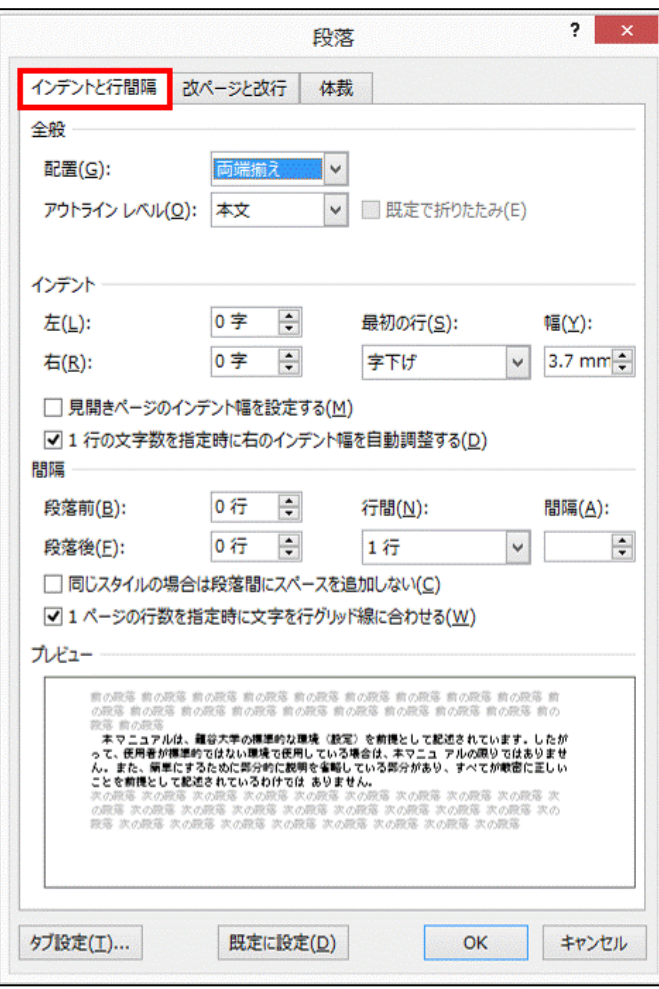

2:段落ボックスが表示されるので、インデント と行間隔タブをクリックします。

## 3:間隔の段落前と、段落後の設定を変更しま す。

4:サンプルで設定後の結果が表示されるの を確認して**OK**をクリックすると、設定が変更さ れます。

# 行間の設定方法

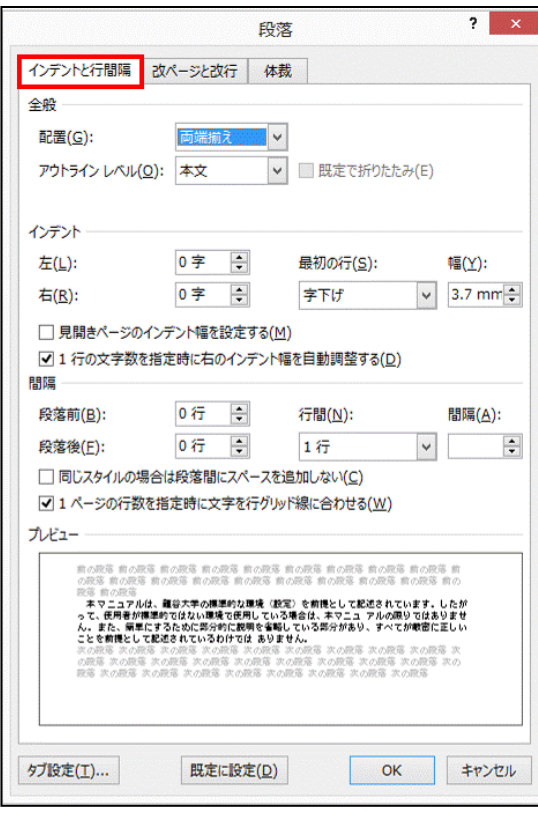

1:上記の2:までの作業を行います。

#### 2:行間(または間隔)の設定を変更します。

3:サンプルで設定後の結果が表示されるの を確認して**OK**をクリックすると、設定が変更さ れます。

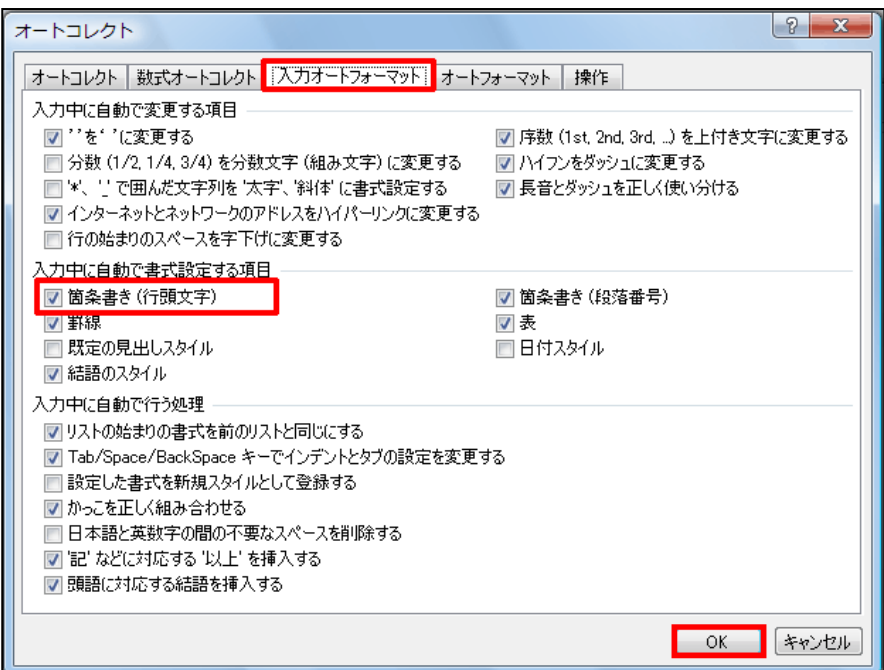

2:オートコレクトボックスが表示され るので、入力オートフォーマットタブ をクリックします。

3:入力中に自動で書式設定する項 目の箇条書き(行頭文字)、箇条書 き(段落番号)のチェックボックスを オン・オフにすることで、設定を変更 する事ができます。